Adding an event or show to your bands calendar:

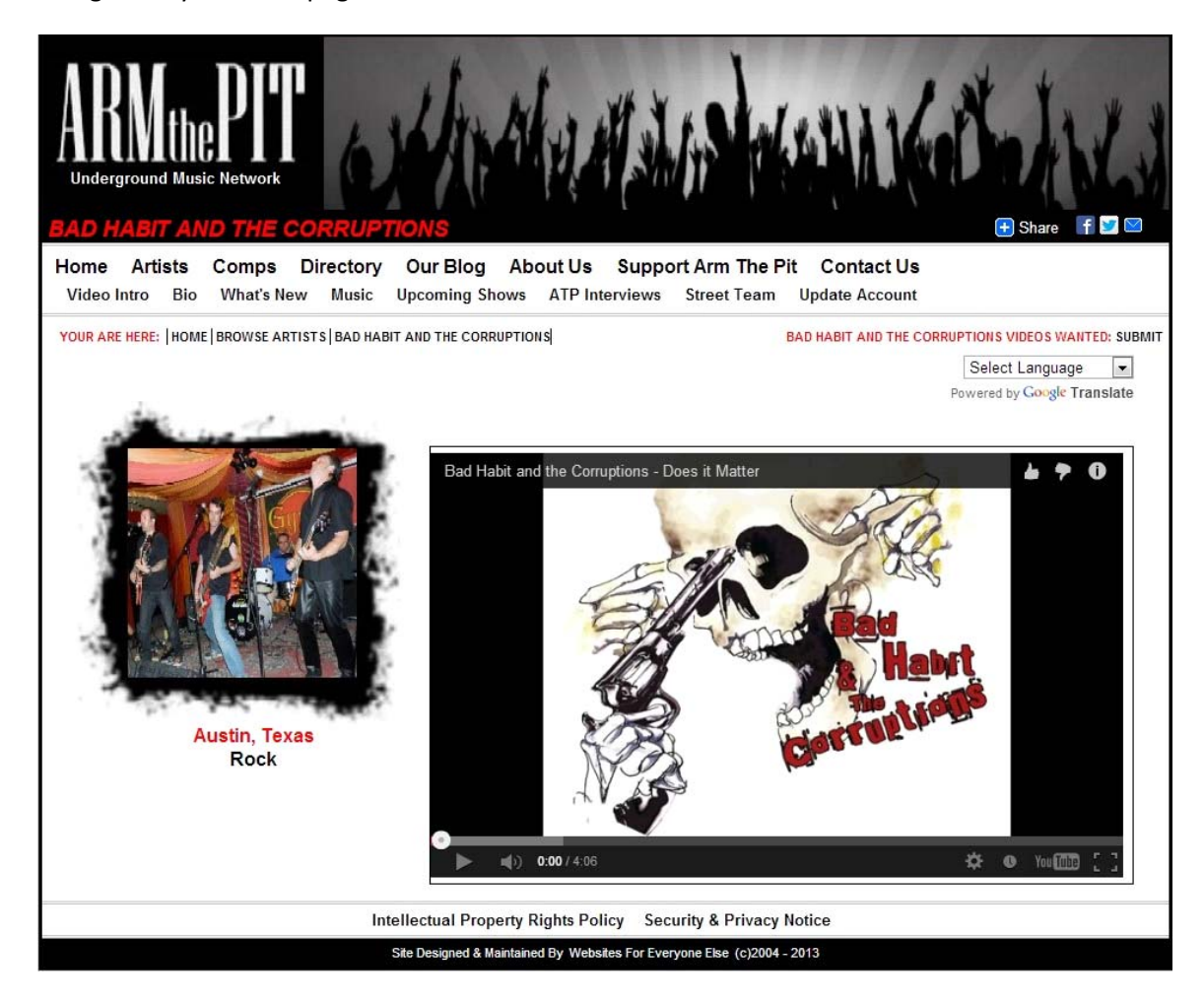

Navigate to your artist page which looks like this:

Click on "Upcoming Shows" and you will be presented with a calendar that looks like this:

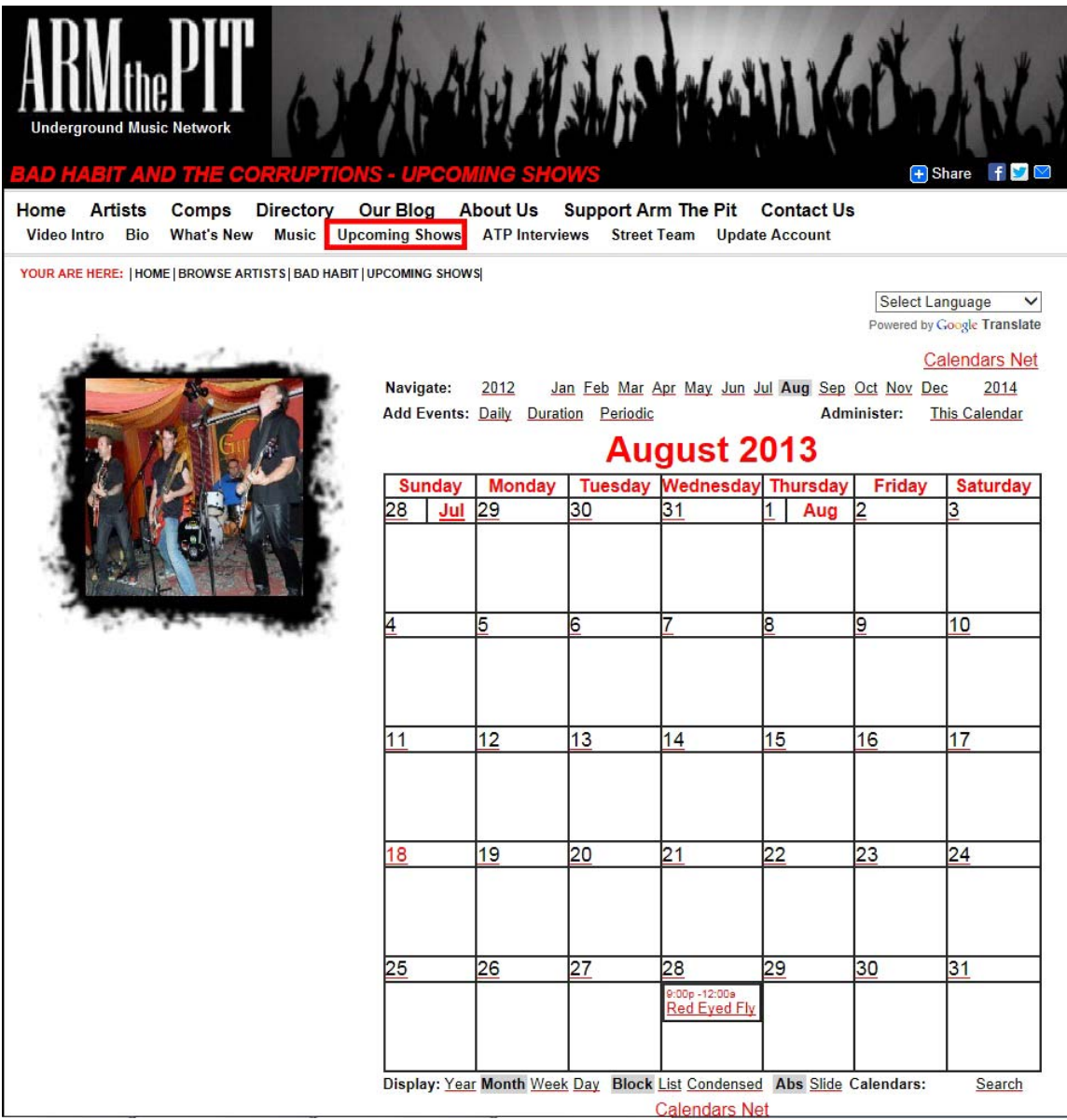

Begin with clicking on the month you need to which you would like to add a show date. You can see a date has already been added previously. We have chosen August 21 2013 for our example gig date.

Click on the date you would like to modify. It will ask you for your ARM THE PIT Login and Password. Once entered, you will be presented with the calendar entry page.

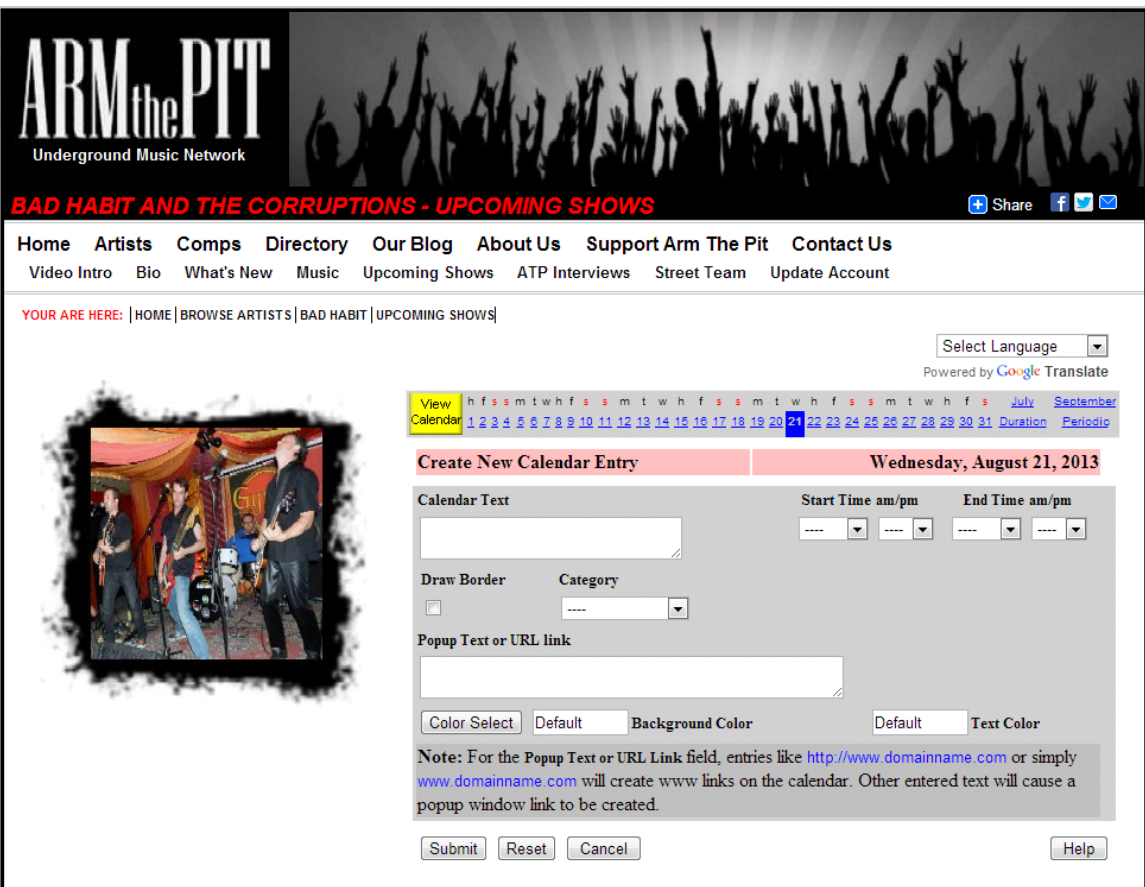

The Calendar Text box will display anything you enter on your main calendar page. Select the start time and end time for your show by using the drop-down menus to the right. You can add other pertinent info into the Popup Text box. When a fan clicks on the gig you've entered, a pop up window with that information will appear.

For our example gig, we're going to say it's at a venue called The Austin Beerhouse. The Beerhouse show will feature your band, as well as two other bands. It will start at 8PM, and end at midnight.

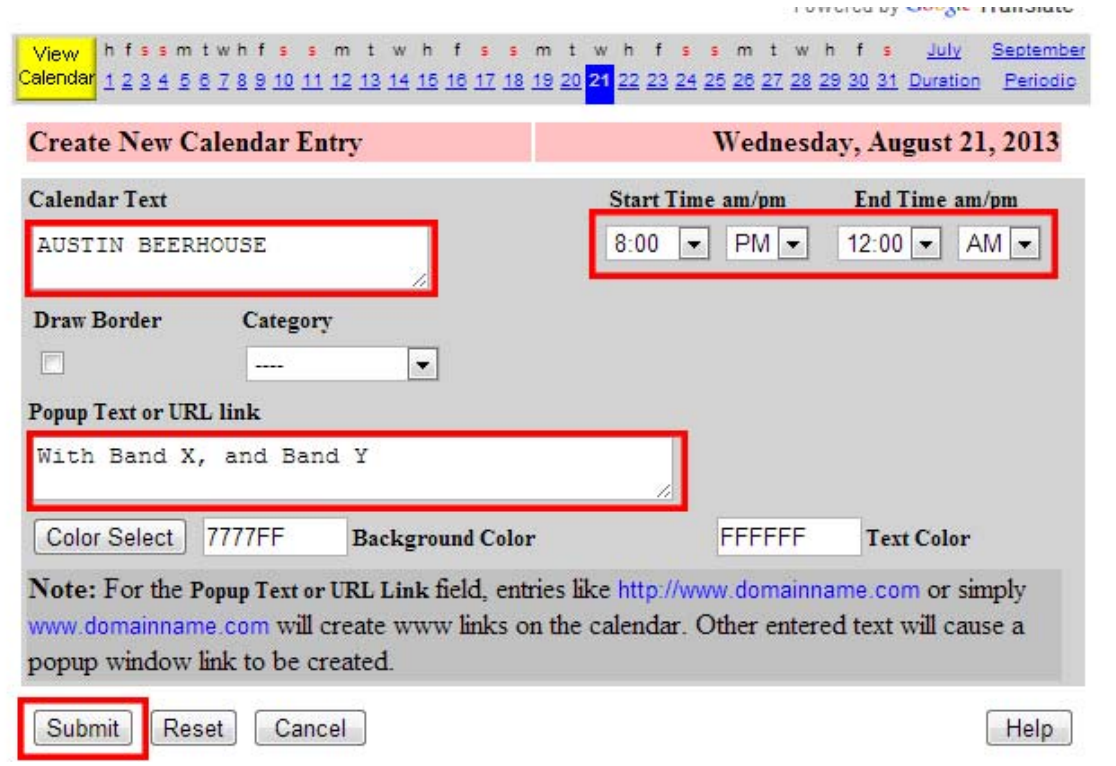

Before you hit submit, you can select your background color, as well as your text color for the date. This is completely optional. We'll choose a blue background for the entry, with a white background for the text. We'll put the other band info into the pop up page.

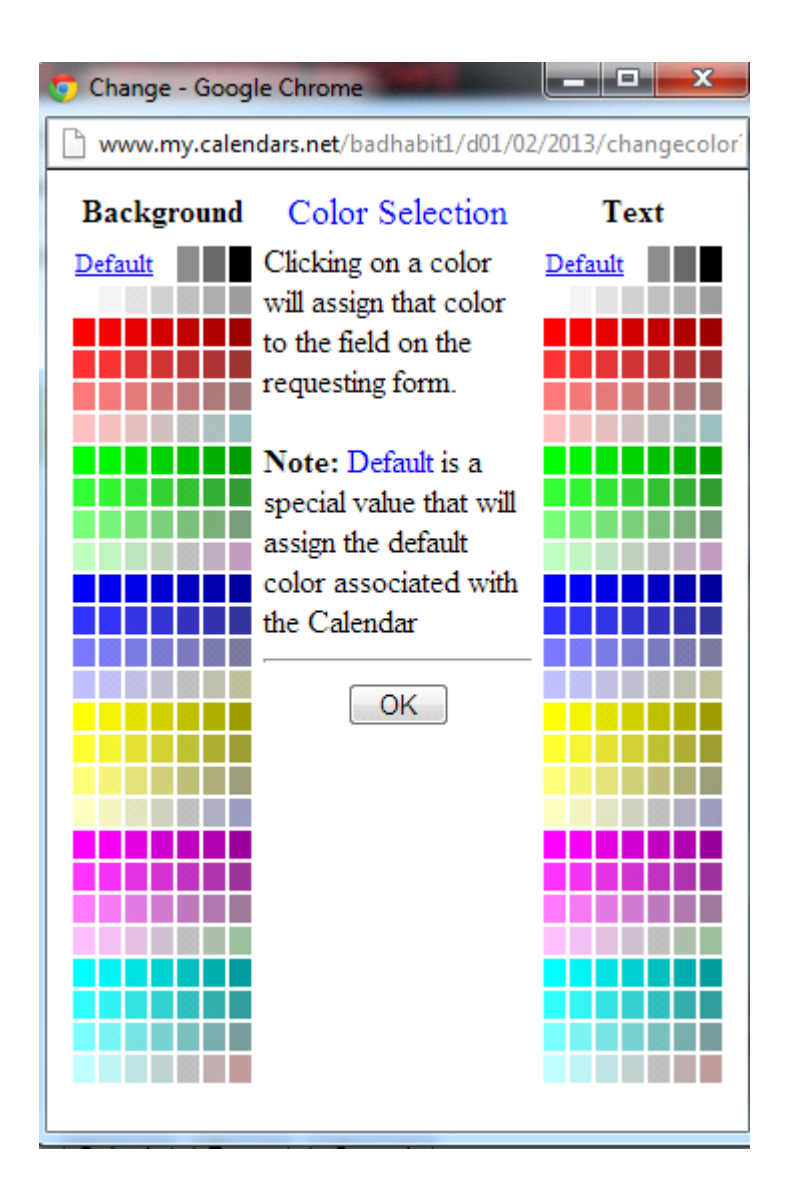

Once you've selected your colors, click OK, then if you are done adding information for the show, click on SUBMIT. You wil be taken to a confirmation page showing the date has been added.

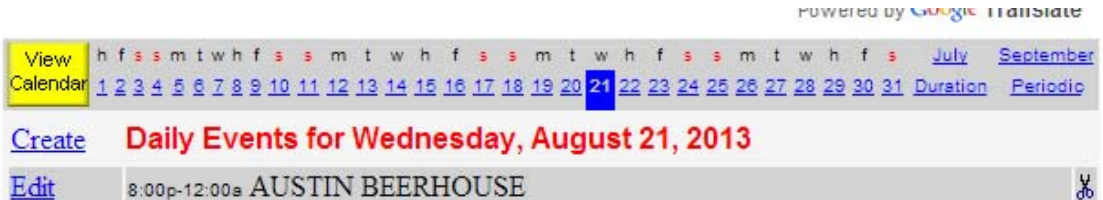

Click on the yellow button that says "View Calendar" and it will take you back to your calendar showing your new gig date!

## **Tuesday Wednesday Thursday** Friday **Sunday Monday Saturday**  $\overline{28}$ 30  $31$  $Jul$  29  $\overline{2}$ 3 Aug 1 5  $\overline{6}$ 7 8 9  $10$  $\overline{\mathbf{4}}$  $\overline{12}$  $15$  $17$  $11$  $13$  $16$  $14$ Z<br>42 20  $\overline{21}$ 23  $19$  $\overline{24}$ 18  $8:00p - 12:00a$ a.up - 12.008<br><u>AUSTIN</u><br>BEERHOUSE 卥  $\frac{1}{20}$ 25 26  $27$  $30$  $31$  $9:00p - 12:00a$ Red Eyed Fly Display: Year Month Week Day Block List Condensed Abs Slide Calendars: Search **Calendars Net**

## **August 2013**

free online interactive web calendars

Finally, clicking on the name of the gig (Austin Beerhouse) will show you a pop up with any other information about the gig that you added.

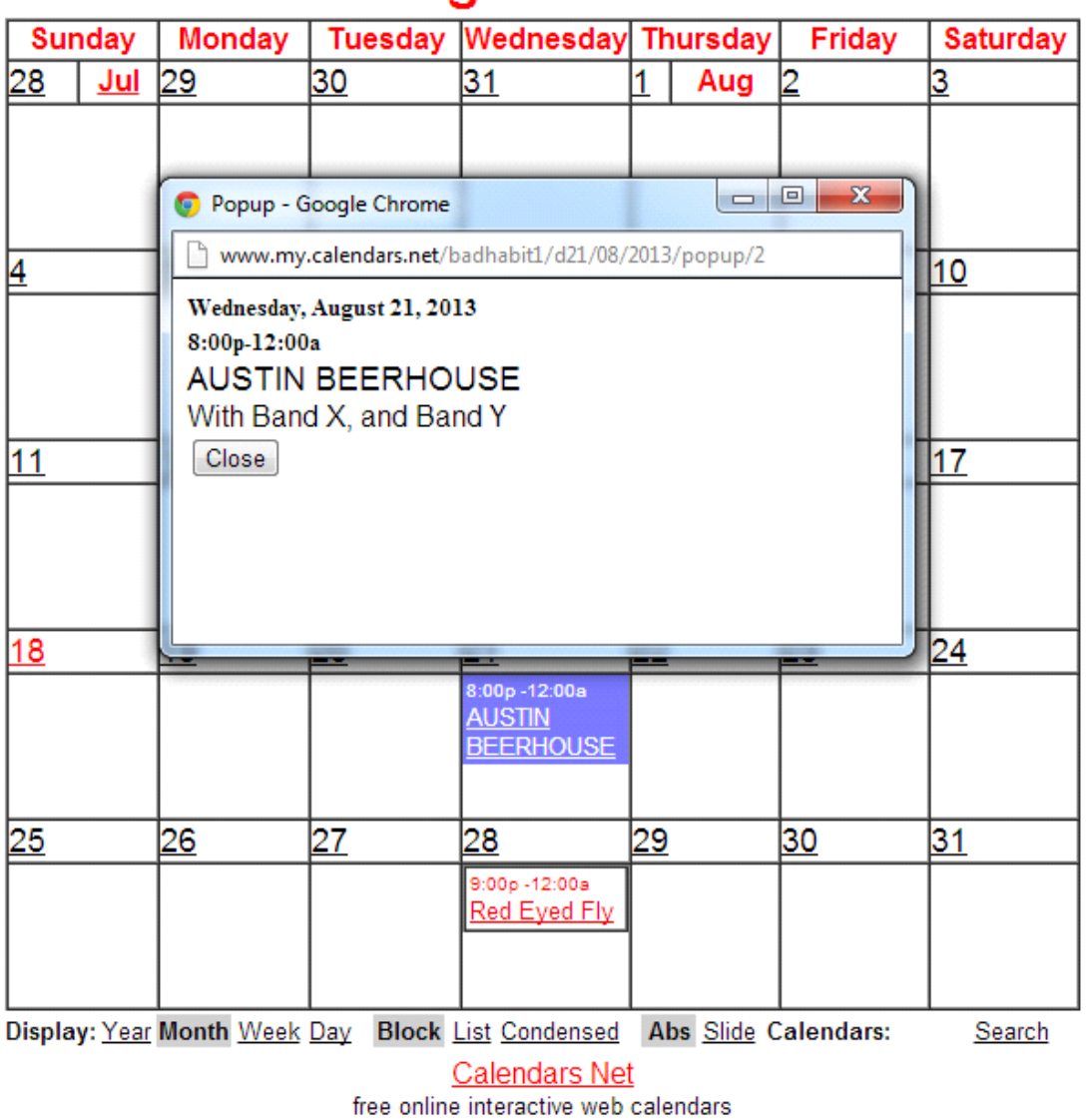

## **August 2013**

And that's all there is to it. If you find that there is a line up change, or the show must be moved or canceled, simply click on the date of the show, and you will be presented with the confirmation page once again.

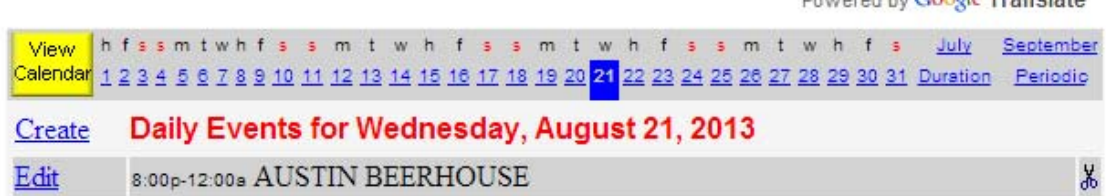

Click on EDIT, and you will be able to edit any information, or even delete the event.